# **GChem3d manual**

Copyright © 2006-2012 Jean Bréfort

Permission is granted to copy, distribute and/or modify this document under the terms of the GNU Free Documentation License (GFDL), Version 1.3 or any later version published by the Free Software Foundation with no Invariant Sections, no Front-Cover Texts, and no Back-Cover Texts. You can find a copy of the GFDL at this [link](ghelp:fdl) or in the file COPYING-DOCS distributed with this manual.

This manual is part of a collection of GNOME manuals distributed under the GFDL. If you want to distribute this manual separately from the collection, you can do so by adding a copy of the license to the manual, as described in section 6 of the license.

Many of the names used by companies to distinguish their products and services are claimed as trademarks. Where those names appear in any GNOME documentation, and the members of the GNOME Documentation Project are made aware of those trademarks, then the names are in capital letters or initial capital letters.

DOCUMENT AND MODIFIED VERSIONS OF THE DOCUMENT ARE PROVIDED UNDER THE TERMS OF THE GNU FREE DOCUMENTATION LICENSE WITH THE FURTHER UNDERSTANDING THAT:

- 1. DOCUMENT IS PROVIDED ON AN "AS IS" BASIS, WITHOUT WARRANTY OF ANY KIND, EITHER EXPRESSED OR IMPLIED, INCLUDING, WITHOUT LIMITATION, WARRANTIES THAT THE DOCUMENT OR MODIFIED VERSION OF THE DOCUMENT IS FREE OF DEFECTS MERCHANTABLE, FIT FOR A PARTICULAR PURPOSE OR NON-INFRINGING. THE ENTIRE RISK AS TO THE QUALITY, ACCURACY, AND PERFORMANCE OF THE DOCUMENT OR MODIFIED VERSION OF THE DOCUMENT IS WITH YOU. SHOULD ANY DOCUMENT OR MODIFIED VERSION PROVE DEFECTIVE IN ANY RESPECT, YOU (NOT THE INITIAL WRITER, AUTHOR OR ANY CONTRIBUTOR) ASSUME THE COST OF ANY NECESSARY SERVICING, REPAIR OR CORRECTION. THIS DISCLAIMER OF WARRANTY CONSTITUTES AN ESSENTIAL PART OF THIS LICENSE. NO USE OF ANY DOC-UMENT OR MODIFIED VERSION OF THE DOCUMENT IS AUTHORIZED HEREUNDER EXCEPT UNDER THIS DISCLAIMER; AND
- 2. UNDER NO CIRCUMSTANCES AND UNDER NO LEGAL THEORY, WHETHER IN TORT (INCLUDING NEGLI-GENCE), CONTRACT, OR OTHERWISE, SHALL THE AUTHOR, INITIAL WRITER, ANY CONTRIBUTOR, OR ANY DISTRIBUTOR OF THE DOCUMENT OR MODIFIED VERSION OF THE DOCUMENT, OR ANY SUPPLIER OF ANY OF SUCH PARTIES, BE LIABLE TO ANY PERSON FOR ANY DIRECT, INDIRECT, SPECIAL, INCIDEN-TAL, OR CONSEQUENTIAL DAMAGES OF ANY CHARACTER INCLUDING, WITHOUT LIMITATION, DAM-AGES FOR LOSS OF GOODWILL, WORK STOPPAGE, COMPUTER FAILURE OR MALFUNCTION, OR ANY AND ALL OTHER DAMAGES OR LOSSES ARISING OUT OF OR RELATING TO USE OF THE DOCUMENT AND MODIFIED VERSIONS OF THE DOCUMENT, EVEN IF SUCH PARTY SHALL HAVE BEEN INFORMED OF THE POSSIBILITY OF SUCH DAMAGES.

#### Feedback

To report a bug or make a suggestion regarding the GChem3d application or this manual, go to the [GChem3d home page.](http://savannah.nongnu.org/projects/gchemutils)

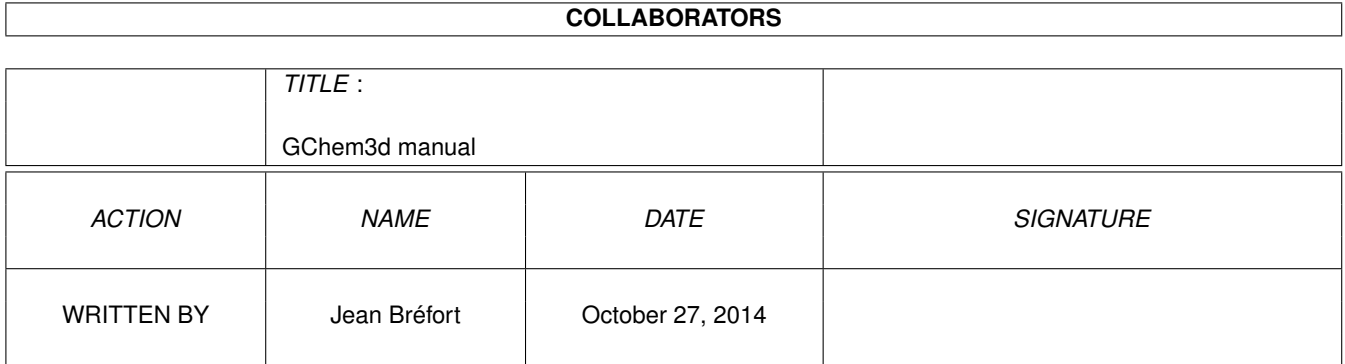

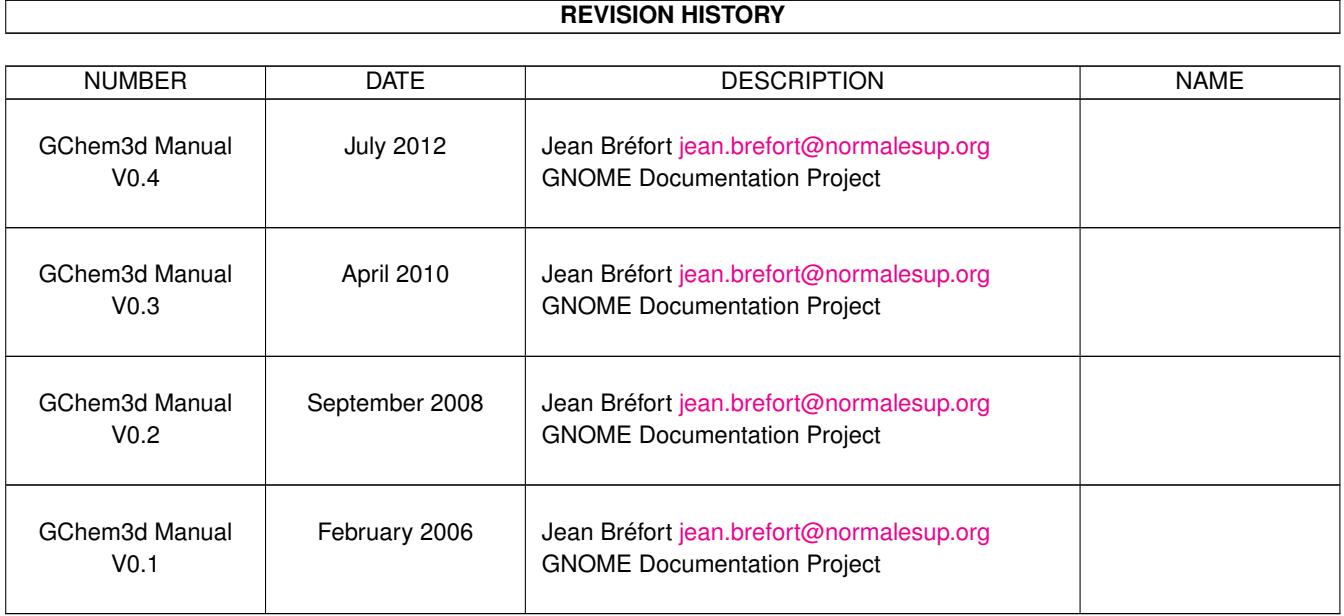

# **Contents**

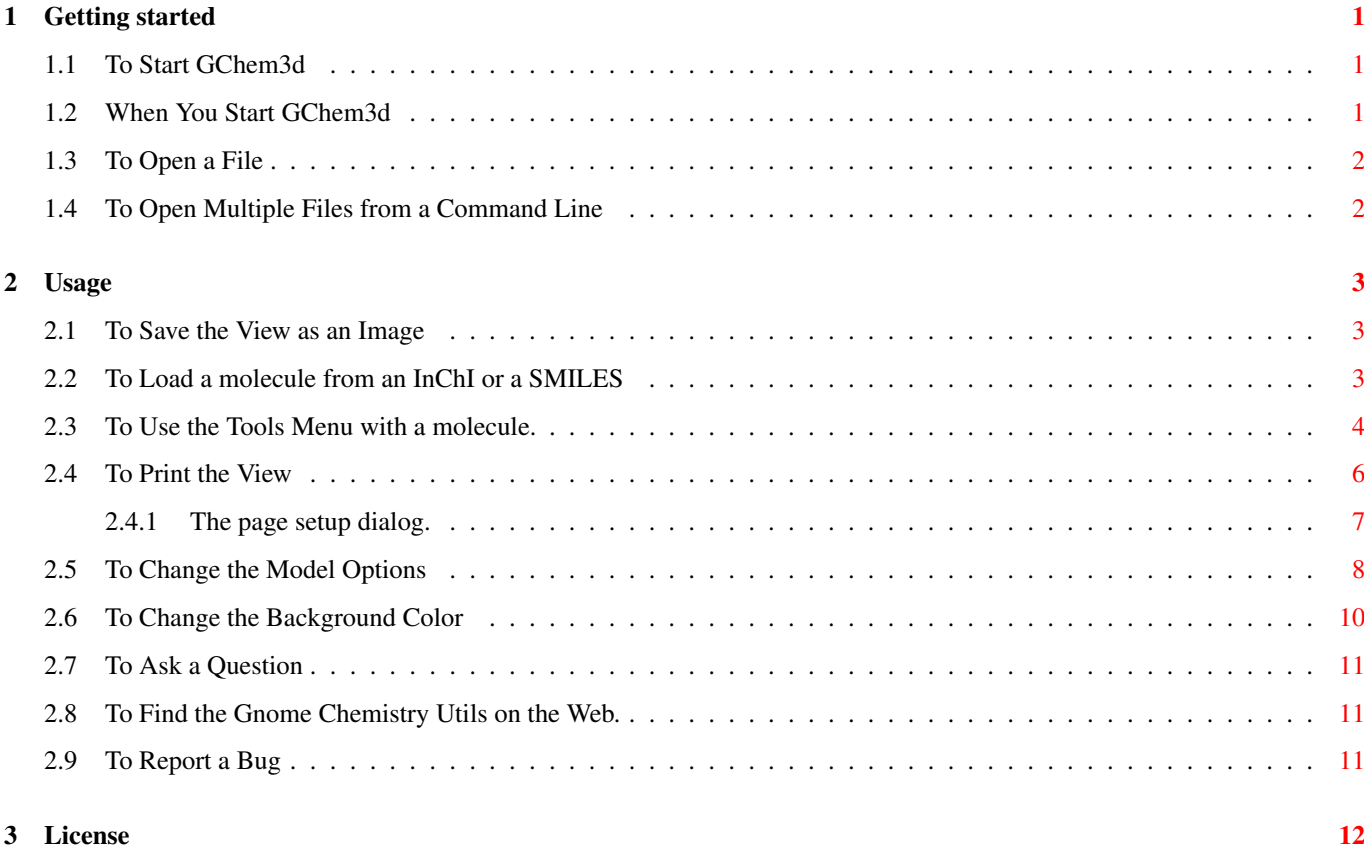

# **List of Figures**

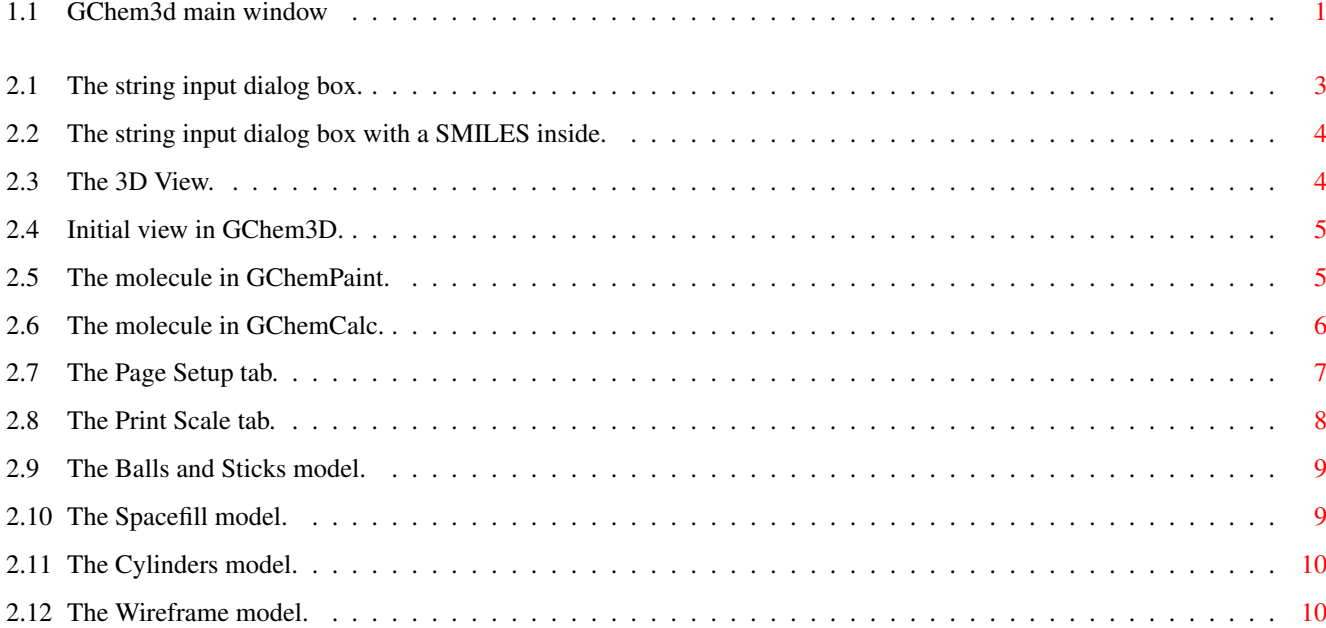

Abstract

GChem3d allows you to display molecular structures.

# **Introduction**

The GChem3d application is a simple molecular structures visualizer.

### <span id="page-7-0"></span>**Chapter 1**

# **Getting started**

#### <span id="page-7-1"></span>**1.1 To Start GChem3d**

You can start GChem3d in the following ways:

Applications list Choose "Molecules Viewer". It might be listed either in the Education or Science category.

Command line Type gchem3d, then press Return.

#### <span id="page-7-2"></span>**1.2 When You Start GChem3d**

When you start GChem3d, the following window is displayed:

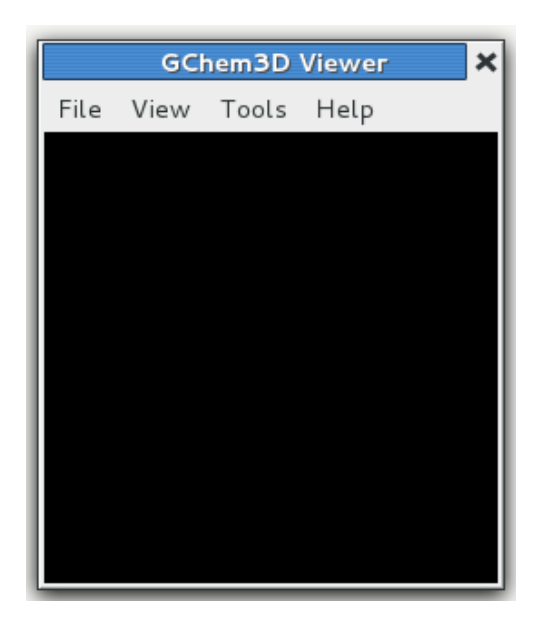

Figure 1.1: GChem3d main window

<span id="page-7-3"></span>The GChem3d window contains the following elements:

Menubar The menus on the menubar contain all of the commands you need to work with files in GChem3d.

Display area The display area contains the contents of an opened file if any.

#### <span id="page-8-0"></span>**1.3 To Open a File**

To open a file, choose File  $\rightarrow$  Open to display the Open File dialog. Select the file that you want to open, then click OK. The file is displayed in the GChem3d main window.

GChem3d can open files on a distant server.

GChem3d can open several file formats. Available formats are:

- ChemML files (\*.cml)
- MDL MOL files, MDL Structure Data files (\*.mol;\*.sd;\*.sdf)
- PDB files (\*.pdb;\*.ent)
- XYZ Coordinate Format files (\*.xyz)

You can open multiple files in GChem3d. The application displays each file in its own window.

Recently opened file appear in the File+Open recent sub-menu.

A molecule can also be loaded from it's InChI or a SMILES representation as described in the [To Load a Molecule from a String](#page-9-4) section.

#### <span id="page-8-1"></span>**1.4 To Open Multiple Files from a Command Line**

You can run GChem3d from a command line and open a single file or multiple files. To open multiple files from a command line, type the following command, then press Return:

gchem3d **file1 file2 file3**

### <span id="page-9-0"></span>**Chapter 2**

# **Usage**

#### <span id="page-9-1"></span>**2.1 To Save the View as an Image**

To open a file, choose File  $\rightarrow$  Save as Image... to display the Save as image dialog. Select a file name and, if wanted, a file type and a size, then click OK. Default image size is 300 pixels wide and 300 pixels high.

Supported types are VRML, Postscript, Encapsulated Postscript, PDF, and all types that GdkPixbuf can export. You'll find an exact list in the drop-down file type menu.

If no file type is specified, GChem3d tries to determine the type from the file name. If it does not succeed, the default type (VRML) will be used.

An appropriate extension will be added to the file name if none is found.

PostScript and PDF files can also be obtained with the [Print command.](#page-12-2)

#### <span id="page-9-2"></span>**2.2 To Load a molecule from an InChI or a SMILES**

<span id="page-9-4"></span>To import a molecule from a string, choose Tools  $\rightarrow$  Import molecule... . A dialog box pops up:

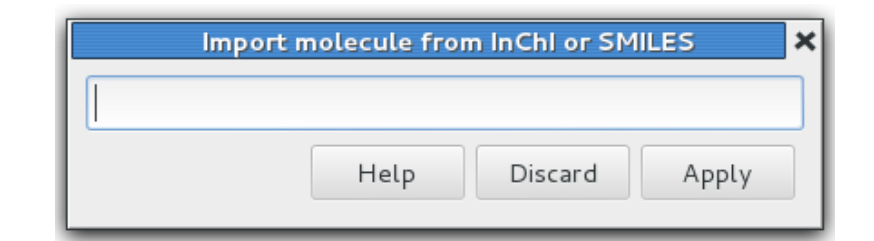

Figure 2.1: The string input dialog box.

<span id="page-9-3"></span>You need to input a valid string such as this SMILES:

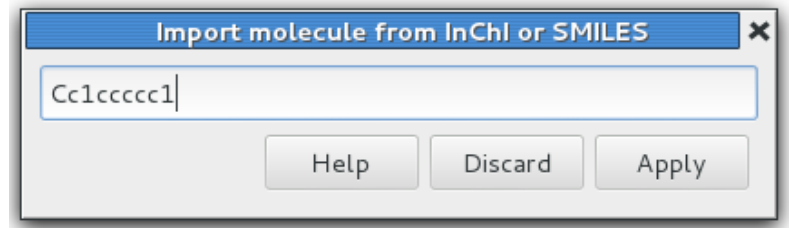

Figure 2.2: The string input dialog box with a SMILES inside.

<span id="page-10-1"></span>Please note that if you use an InChI as input, you must not skip the "InChI=" prefix.

After activating the Apply button you get:

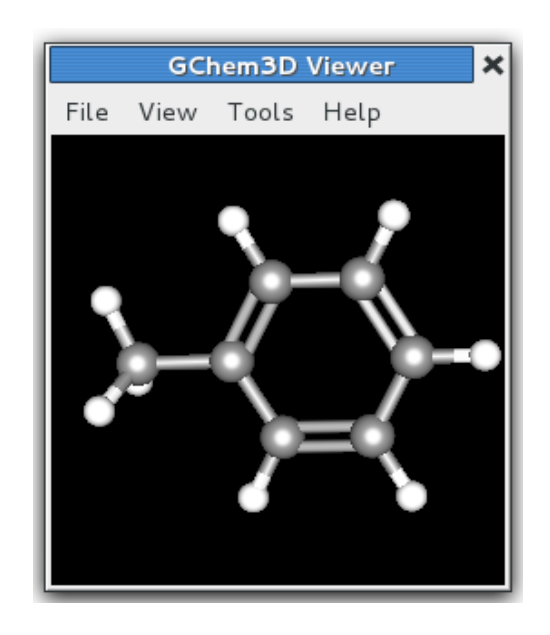

Figure 2.3: The 3D View.

#### <span id="page-10-2"></span><span id="page-10-0"></span>**2.3 To Use the Tools Menu with a molecule.**

When a molecule is displayed, several menu items appear in the Tools menu:

Open in GChemPaint Opens the 2D editor [GChemPaint](ghelp:gchempaint-0.14) with a copy of the molecule. The molecule has been converted to a 2D representation using the [OpenBabel](http://openbabel.sourceforge.net/) library.

With the *trans*-1,2-dimethylcyclohexane molecule, you get:

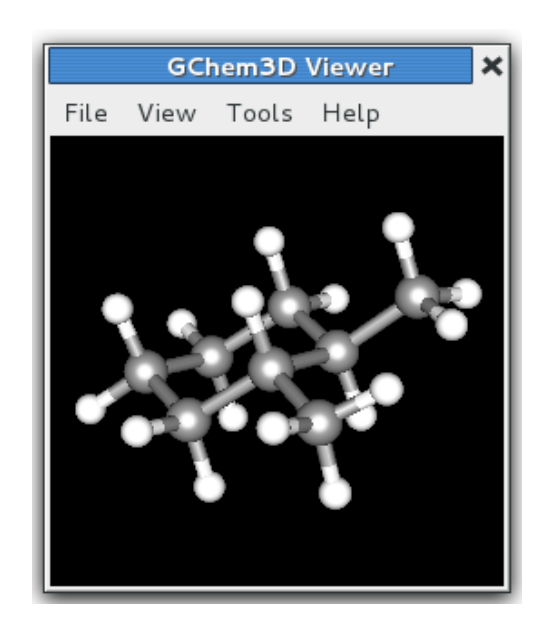

Figure 2.4: Initial view in GChem3D.

<span id="page-11-0"></span>And after conversion in GChemPaint:

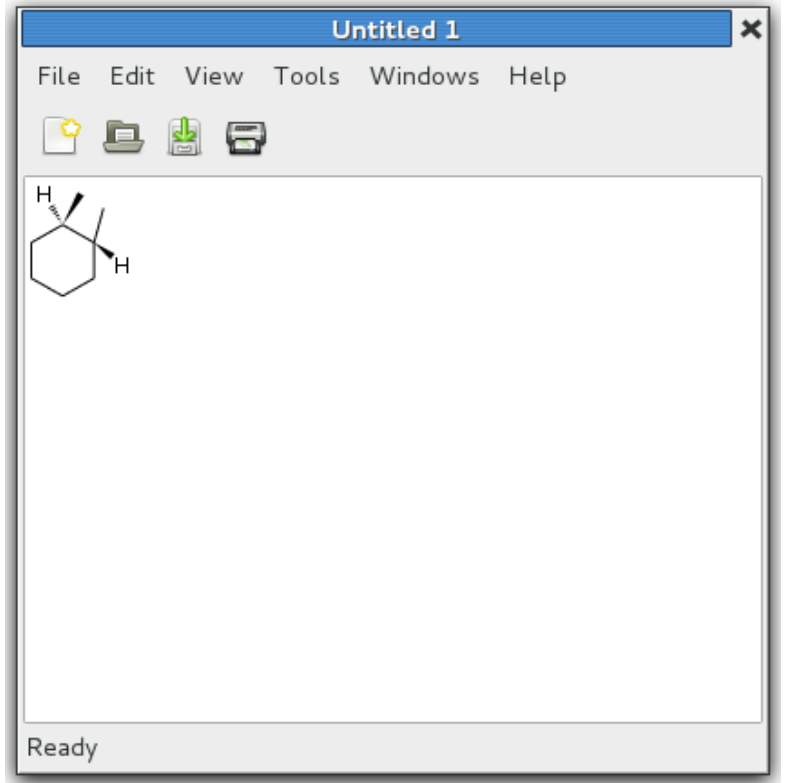

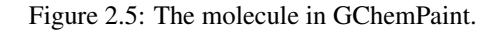

<span id="page-11-1"></span>Open in GChemCalc Opens the chemical calculator [GChemCalc](ghelp:gchemcalc-0.14) with a copy of the molecule formula and performs the available calculations. With the same molecule as above, you get:

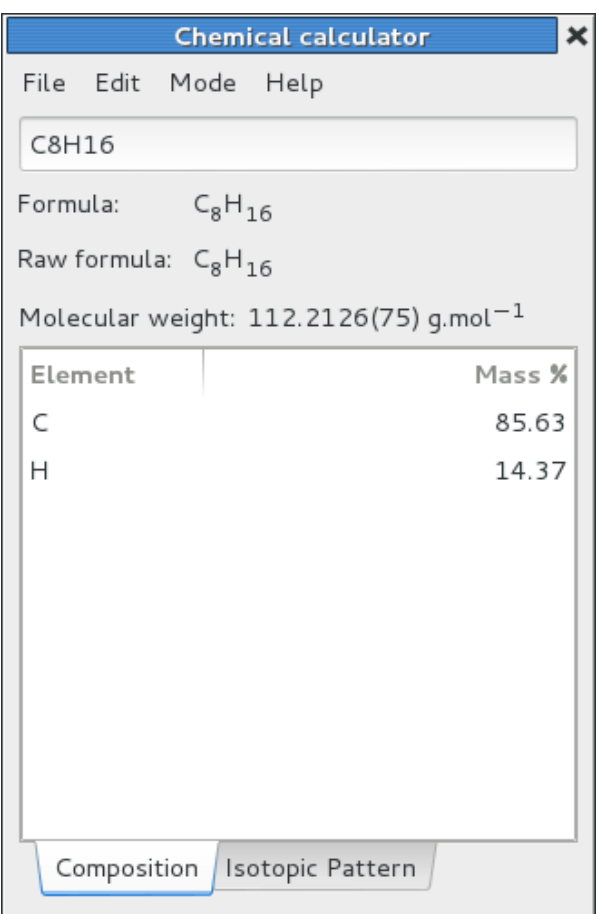

Figure 2.6: The molecule in GChemCalc.

<span id="page-12-1"></span>Generate InChI Generates the InChI for the molecule and displays it in a popup window.

Generate InChIKey Generates the InChIKey for the molecule and displays it in a popup window.

Generate SMILES Generates the SMILES for the molecule and displays it in a popup window.

Search in an online database The molecule can be searched for in online databases, either predefined or user defined.

To add custom databases, you need to create an xml file listing them. The file must be named .gchemutils/databases.xml in you home directory.

Entries inside the file must be inside a databases top node, each entry being a database node with children name, uri, and class, like for the NIST webbook (which is predefined):

```
<database>
  <name>NIST webbook</name>
  <uri>http://webbook.nist.gov/cgi/cbook.cgi?Name=%K&Units=SI"</uri>
  <class>molecule</class>
</database>
```
where %K will be replaced by the InChIKey. Tou use the InChI, the code is %I and for the SMILES, %S. The class node is for future usages and must contain "molecule".

#### <span id="page-12-0"></span>**2.4 To Print the View**

<span id="page-12-2"></span>To print a file, choose File  $\rightarrow$  Print....

GChem3d uses a 300 dpi resolution when printing.

You might want to [change the background color](#page-16-3) before printing.

File  $\rightarrow$  Preview opens a window with a preview of the printed output.

To tune the printed output, chooseFile  $\rightarrow$  Page setup... as explained below.

#### <span id="page-13-0"></span>**2.4.1 The page setup dialog.**

the first tab of the dialog concerns the paper and margins setup. Headers and footers are not supported in the version of GChem3d

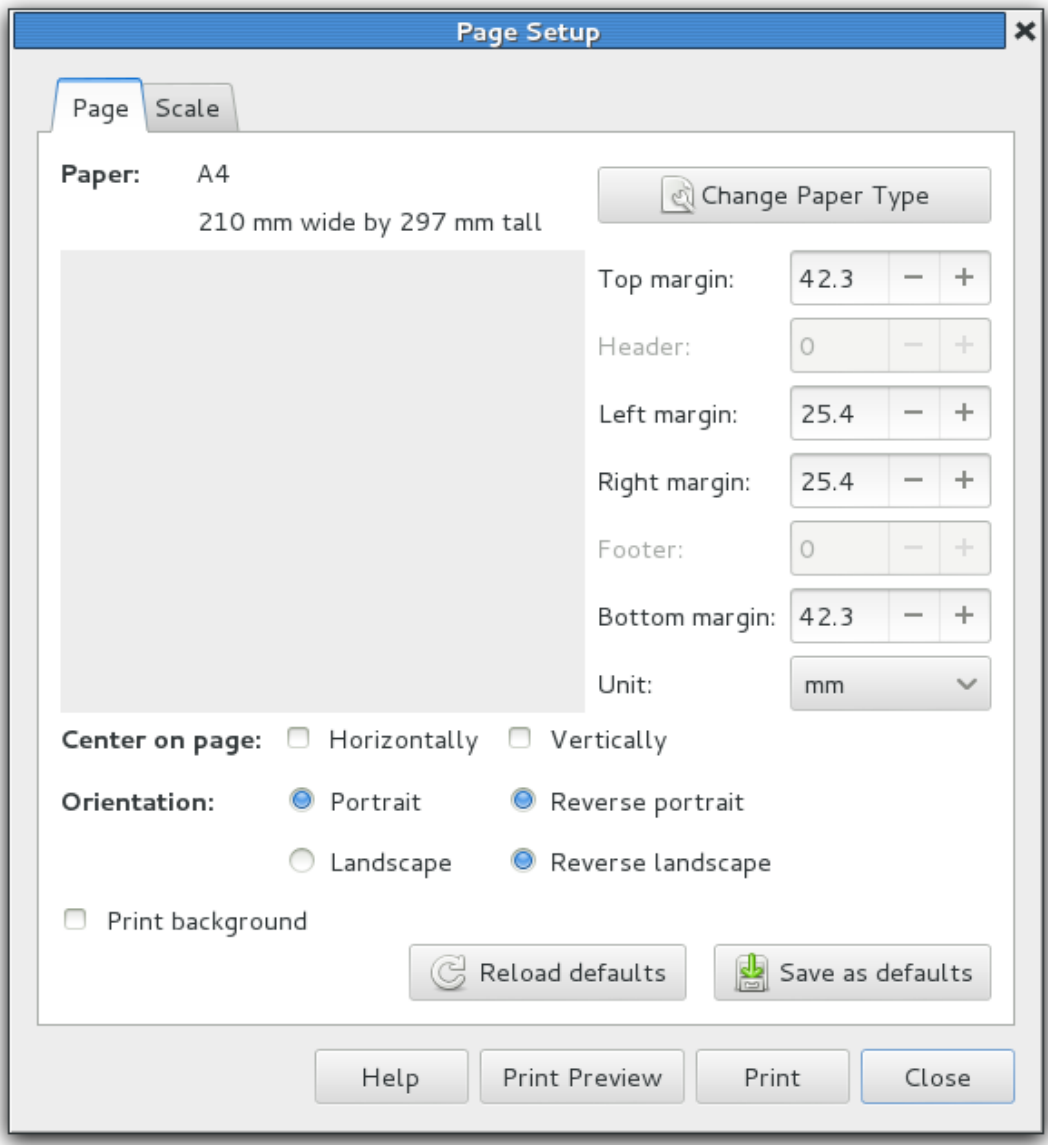

Figure 2.7: The Page Setup tab.

<span id="page-13-1"></span>The second tab allows you to choose the scale of the output. With no scaling or scaling at 100%, the output will have the same size in points as the size in pixels on the screen. If you choose automatic scaling, you can make the output fill the available space either horizontally, vertically, or both (none of the options is equivalent to no scaling).

Printing to more than one page is not supported in this version of GChem3d

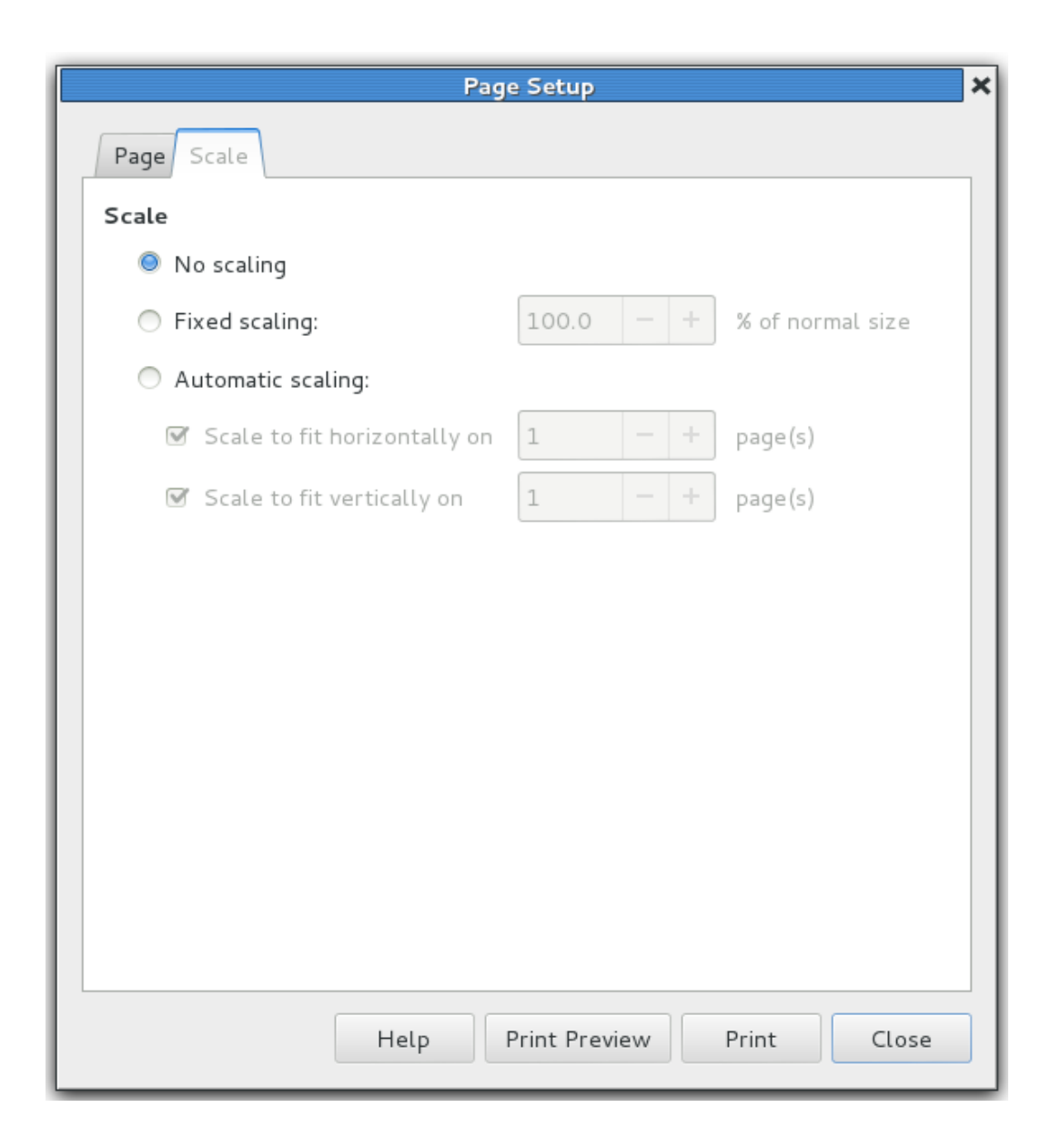

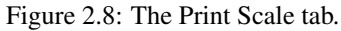

#### <span id="page-14-1"></span><span id="page-14-0"></span>**2.5 To Change the Model Options**

GChem3d is able to display a molecule using four model types: the ball and stick model, the compact model, the cylinders model, and the wireframe model. The first one is the default. Multiple bonds are displayed as such in the ball and stick model.

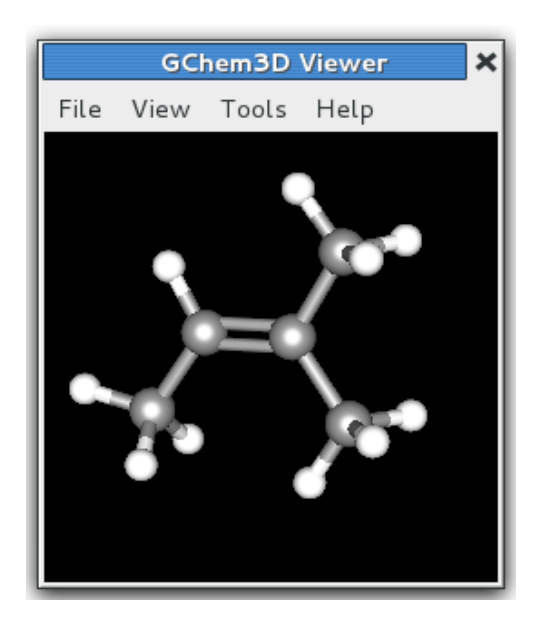

Figure 2.9: The Balls and Sticks model.

<span id="page-15-1"></span><span id="page-15-0"></span>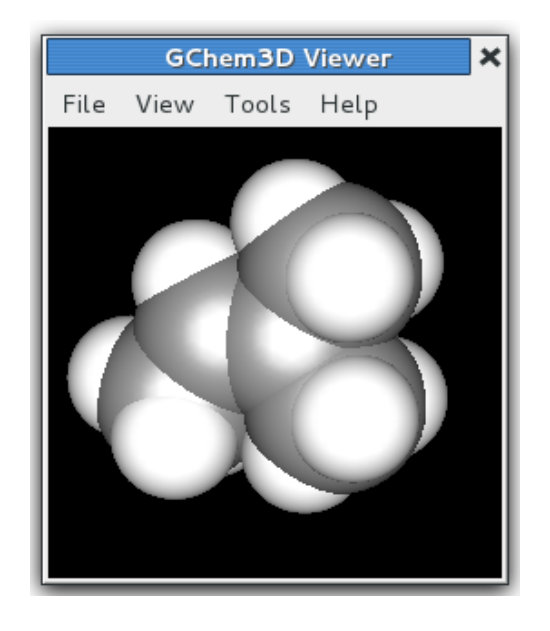

Figure 2.10: The Spacefill model.

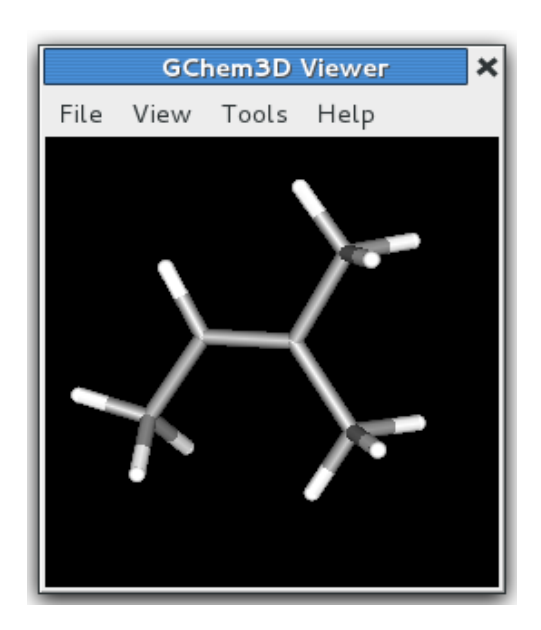

Figure 2.11: The Cylinders model.

<span id="page-16-1"></span>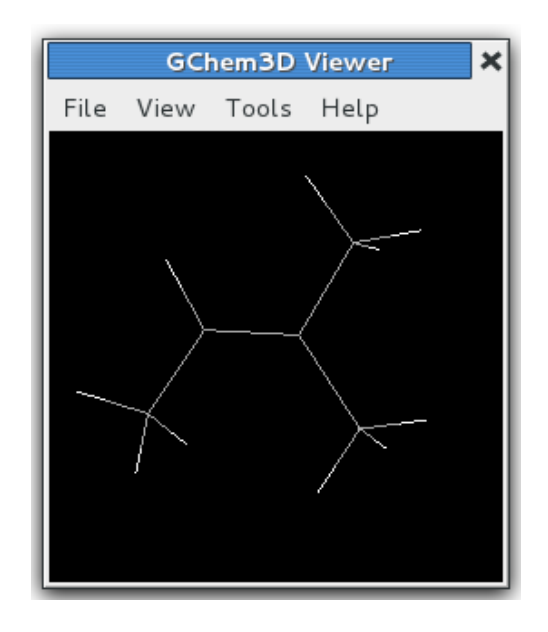

Figure 2.12: The Wireframe model.

<span id="page-16-2"></span>To change the mode, choose either View  $\rightarrow$  Balls and sticks, View  $\rightarrow$  Space filling, View  $\rightarrow$  Cylinders, or View  $\rightarrow$  Wireframe.

The model can also be selected from the command line: gchem3d --display3d=cylinders or gchem3d -d cylinders will open GChem3d with the cylinders model active. The other models are entered as ball&stick, spacefill, and wireframe.

You can also change the orientation. Just click somewhere in the view and drag the mouse until you get the wanted orientation.

#### <span id="page-16-0"></span>**2.6 To Change the Background Color**

<span id="page-16-3"></span>To change the backgound color, choose View  $\rightarrow$  Background color and select the appropriate color in the palette, or choose a custom color.

The background color can also be selected from the command line: **gchem3d --bgcolor=white** or **gchem3d -b white** will open GChem3d with a white background in windows. Recognized strings are black (the default), white, and #rrggbb where r, g, and b are hexadecimal digits.

#### <span id="page-17-0"></span>**2.7 To Ask a Question**

If you choose Help  $\rightarrow$  Ask a question, your mail agent should pop up with a new message to the [Gnome Chemistry Utils mailing](mailto:gchemutils-main@nongnu.org) [list.](mailto:gchemutils-main@nongnu.org)

Another way to get some help is to connect on the [#gchemutils channel](irc://irc.gimp.net/gchemutils) at irc.gimp.net and ask your question there (if you are not alone on the channel).

#### <span id="page-17-1"></span>**2.8 To Find the Gnome Chemistry Utils on the Web.**

If you choose Help  $\rightarrow$  Gnome Chemistry Utils on the web, the default web browser should pop up and display the main page for the Gnome Chemsitry Utils.

The main page is <http://gchemutils.nongnu.org> and the project page at savannah [http://savannah.nongnu.org/projects/gchemutils.](http://savannah.nongnu.org/projects/gchemutils)

#### <span id="page-17-2"></span>**2.9 To Report a Bug**

To report a bug, you must use the bug page for the Gnome Chemistry Utils at Savannah. You can access it by choosing Help  $\rightarrow$  Report Bugs (hopefully you'll have only one at once to report).

You can also type the bug report page address directly in the browser. The bug repository is at [https://savannah.nongnu.org/](https://savannah.nongnu.org/bugs/?group=gchemutils) [bugs/?group=gchemutils](https://savannah.nongnu.org/bugs/?group=gchemutils)

### <span id="page-18-0"></span>**Chapter 3**

## **License**

This program is free software; you can redistribute it and/or modify it under the terms of the [GNU General Public License](ghelp:gpl) as published by the Free Software Foundation; either version 3 of the License, or (at your option) any later version.

This program is distributed in the hope that it will be useful, but WITHOUT ANY WARRANTY; without even the implied warranty of MERCHANTABILITY or FITNESS FOR A PARTICULAR PURPOSE. See the *GNU General Public License* for more details.

A copy of the *GNU General Public License* is included as an appendix to the *GNOME Users Guide*. You may also obtain a copy of the *GNU General Public License* from the Free Software Foundation by visiting [their Web site](http://www.fsf.org) or by writing to

```
Free Software Foundation, Inc.
51 Franklin St - Fifth Floor
Boston, MA 02111-1307
USA
```